#### **Terminal Overview**

#### **Indicator Lights Biometric (Finger) Scanner**

**Proximity Reader**

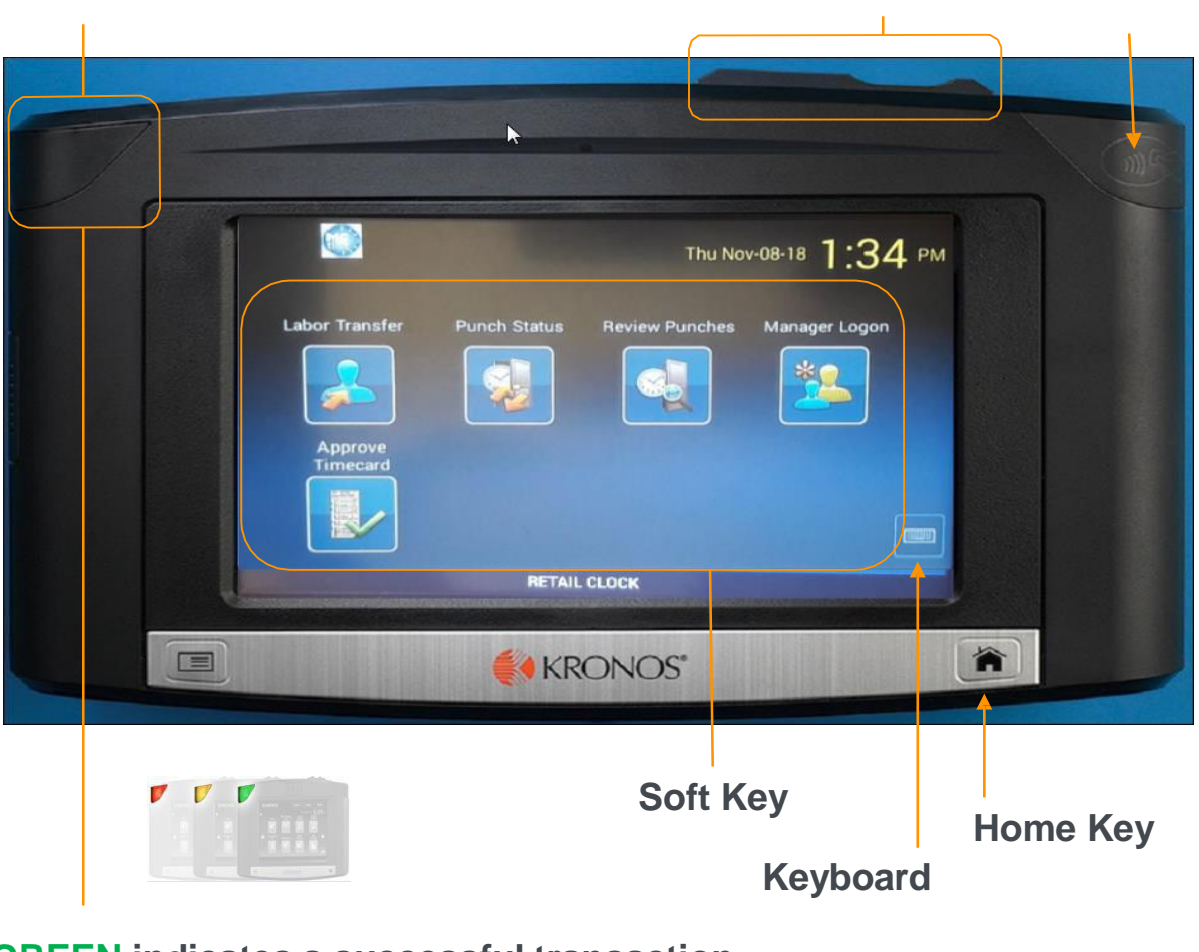

- **GREEN indicates a successful transaction**
- **RED indicates an unsuccessful transaction**
- **YELLOW indicates the terminal is receiving power**

## **Using the Soft Keys**

The InTouch clock displays your related tasks. To use a soft key, do the following:

On the screen, touch the applicable soft key. **1 2**Regardless of the soft key, you are prompted to enter your finger/badge number before proceeding.

Follow the instructions when prompted. To accept information, touch **Enter**.

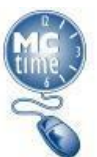

## **Retail Terminal – Manager Mode**

Managers will record punches and transactions while the terminal is in **Manager Mode**. The following transactions can be recorded in **Manager Mode**.

- Use the **Manager Punch** softkey to record punch in and out for a shift or for a meal.
- Use the **Manager Labor Transfer** softkey to record a transfer punch.
- Use the **Punch Status** softkey to view information about the most recent punch recorded.
- Use the **Review Punches** softkey to view all punches recorded at that terminal in the last 12 hours.
- Use the **Enroll Employee** softkey to enroll employees to the terminal so they can finger scan.
- Use the **Unenroll Employee** softkey to remove an employee's enrollment record from the terminal.
- Use the **Approve Timecard** softkey to approve an employee's own timecard.

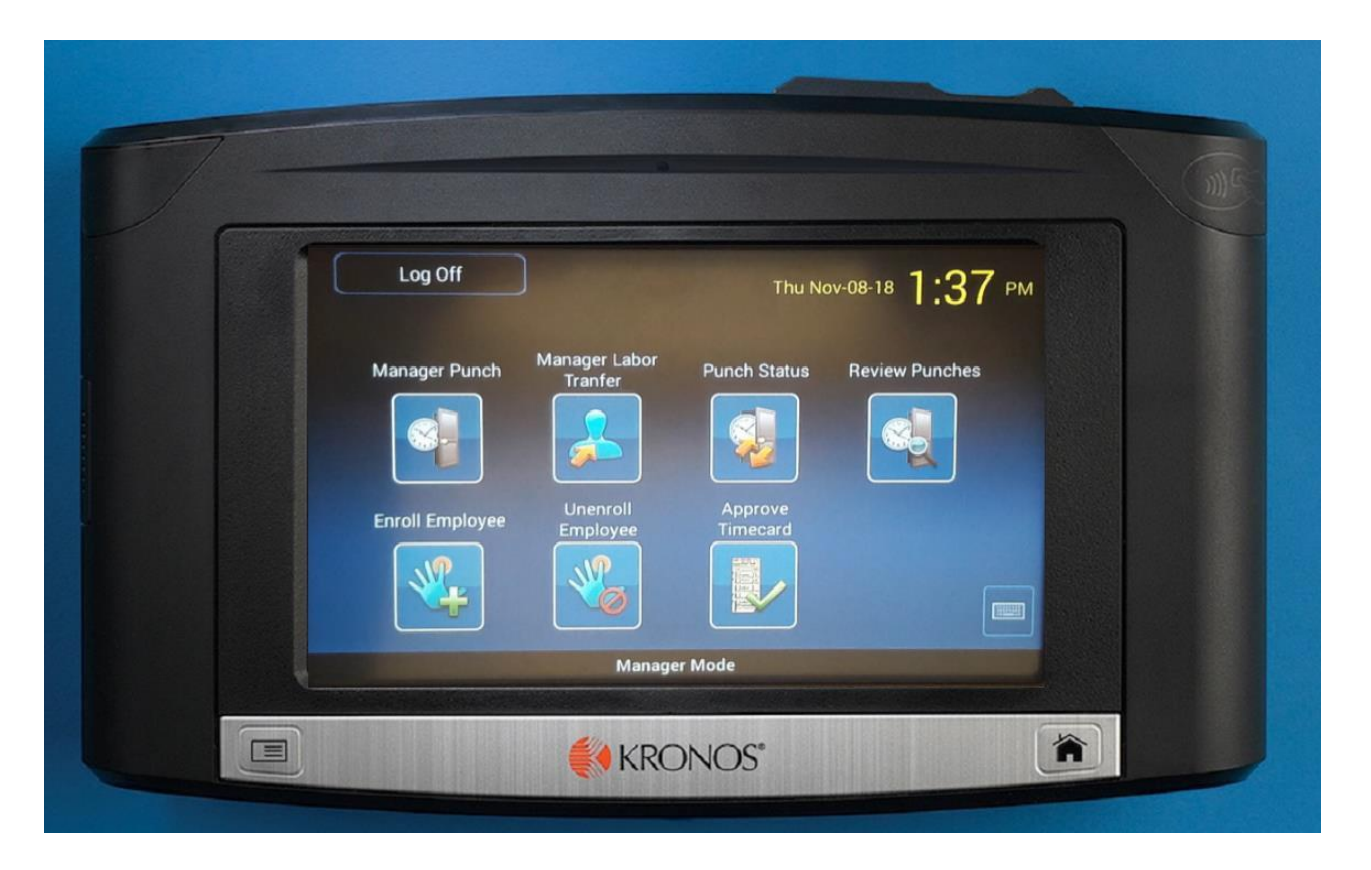

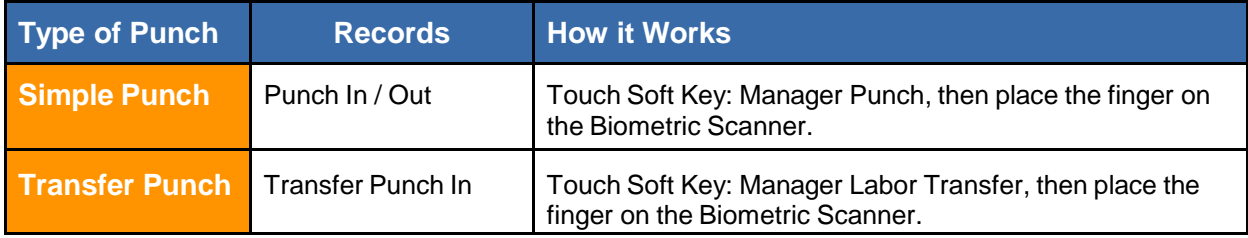

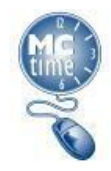

#### **Manager Functions - Accessing Manager Mode**

Managers can access the terminal to perform specific tasks above and beyond employee tasks

**1** Touch the **Manager Logon** soft key.

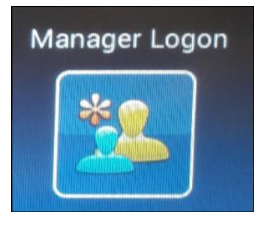

**2** Press your finger on the finger scanner. (Go to step 4.)

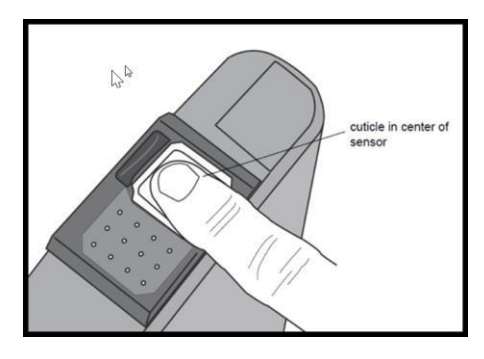

*If you aren't enrolled at the terminal go to step 3.*

Tap your employee badge against the proximity reader. **3**

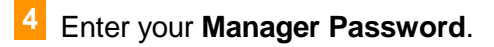

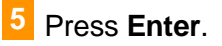

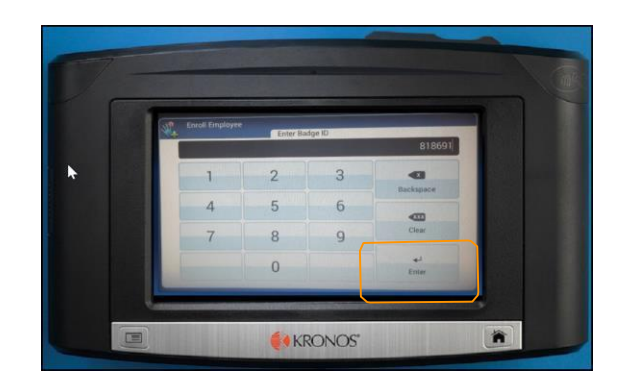

#### *Manager Mode opens*

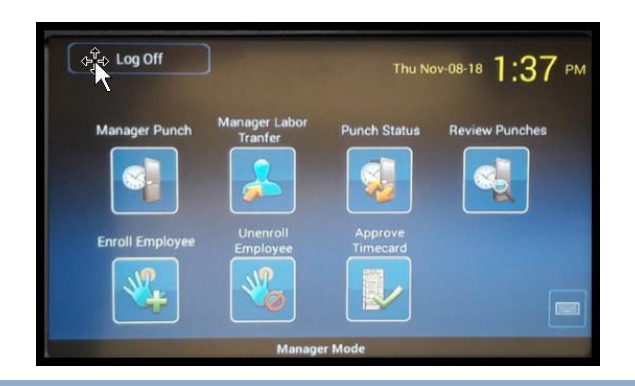

## **Manager Functions - Logging off Manager Mode**

Touch Log Off soft key. Touch Log Off soft key. ⊕ୁି⇒ Log Off Thu Nov-08-18  $1:37$  PM

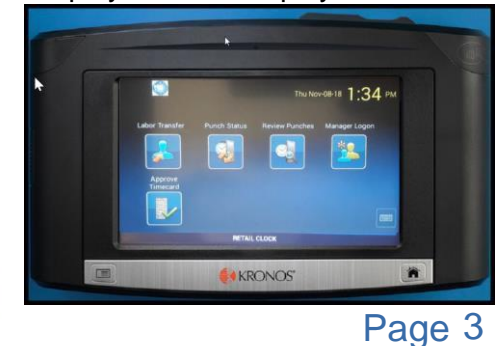

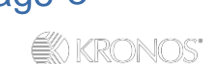

## **Manager Punches - Recording Punches**

Managers will record punches to start their shift, end their shift and start and end meals. Punches should be recorded using the finger scanner, however if an employee isn't enrolled at the terminal, employees can still tap the badge against the proximity reader.

- Access **Manager Mode** on the terminal. **1 4**
- Touch the **Manager Punch** soft key. **2**

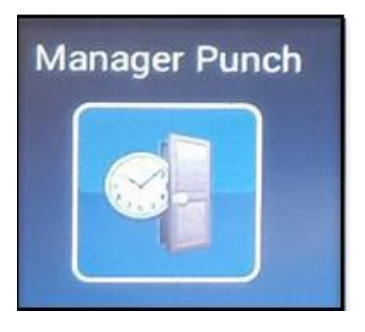

**3** Press your finger on the finger scanner. (Go to step 5).

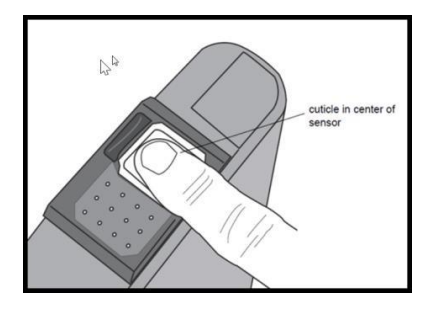

*If you aren't enrolled at the terminal go to step 4.*

*Note: A return punch from a meal MUST BE 30 minutes after clocking out for the meal. A return* punch from a meal that is less than 30 minutes from the out punch will not be accepted at the *terminal.*

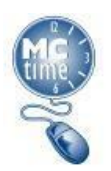

Tap your employee badge against the proximity reader.

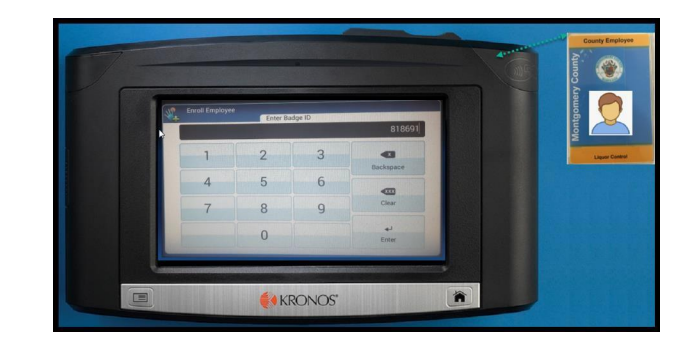

Review the terminal screen to confirm the in or out punch was successful. **5**

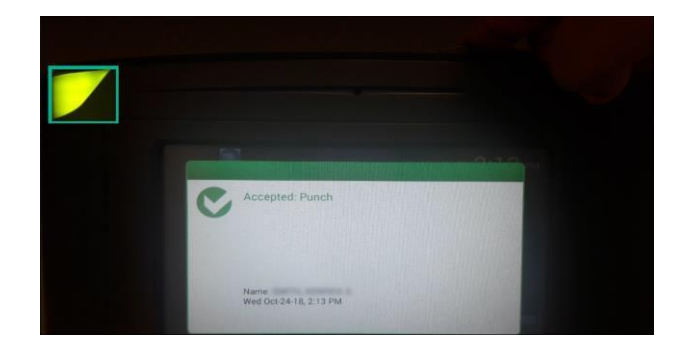

Page 4

*KRONOS* 

#### **Common Error**

The terminal will not record a punch for a manager if that punch is less than 30 minutes after the most recent punch recorded. If a manager attempts to record a punch less than 30 minutes after the previous punch, the following screen will display:

#### **Retail Restrict Punch Interval (i.e. 30min)**

- To record any punch, a manager must wait 30 minutes after their previous punch.
- To record a transfer punch, a manager must wait 30 minutes after the previous transfer punch.
- To record a punch after a transfer, a manager must wait 30 minutes after the previous transfer punch.

**NOTE:** If a manager is asked to return from their meal before the 30 minutes is up, **THE MANAGER'S MANAGER MUST RECORD THAT PUNCH IN MCtime**.

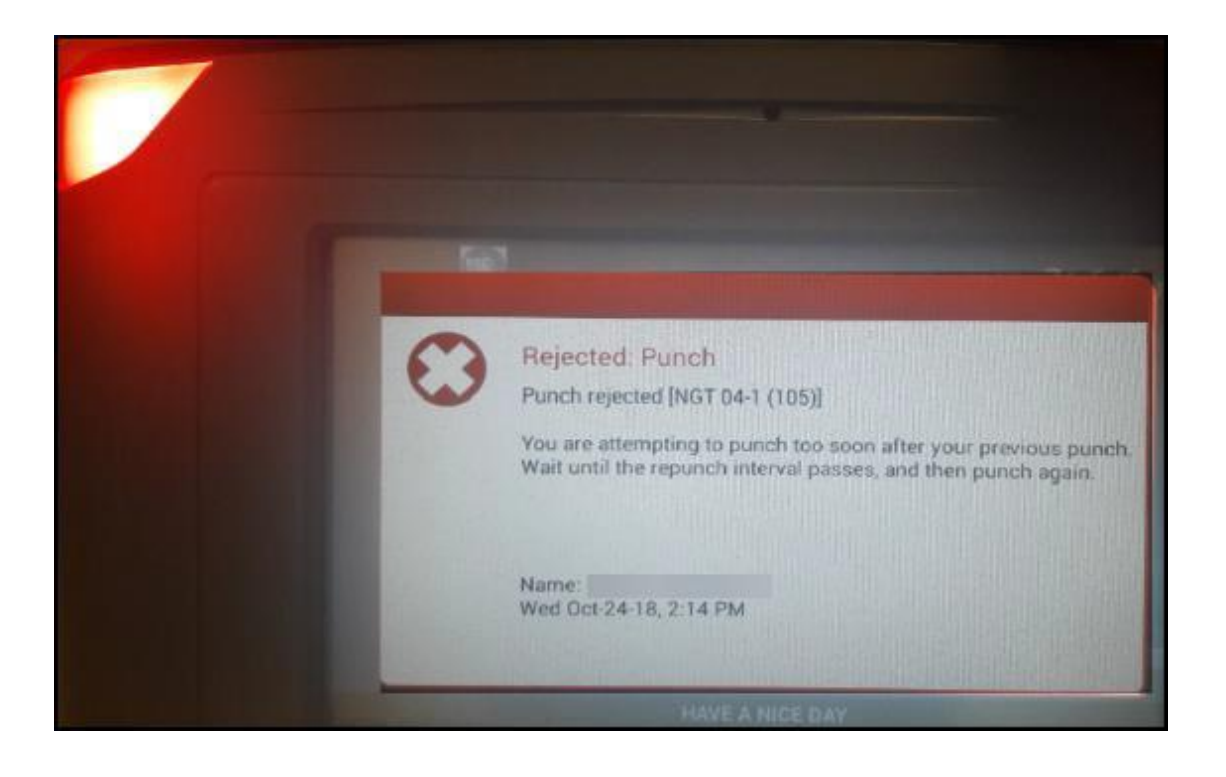

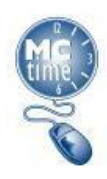

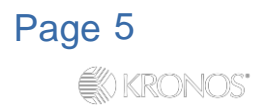

## **Manager Functions – Recording a Job Transfer**

Managers can transfer their own time at the terminal from Manager Mode.

- Access **Manager Mode** on the terminal. **1 4**
- $\overline{4}$  Tap your employee badge against the proximity reader.

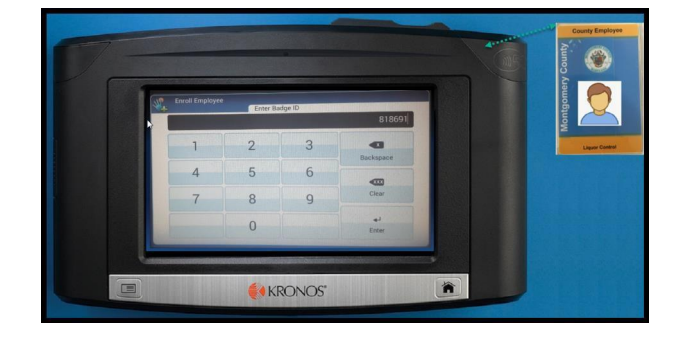

Touch the **Manager Labor Transfer** soft key. **2**

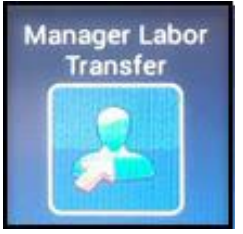

- Press your finger on the finger scanner. (Go to step 5.) **3**
- Review the terminal screen to confirm the transfer was successful. **5**

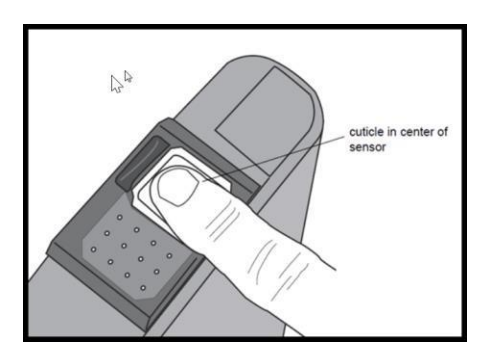

*If you aren't enrolled at the terminal go to step 4.*

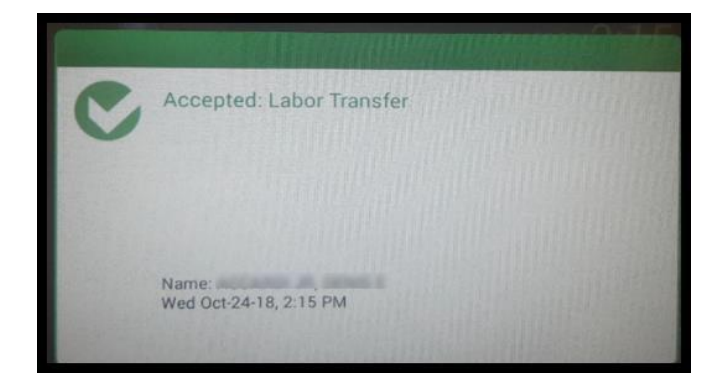

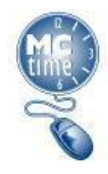

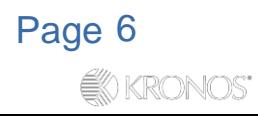

## **Manager Functions - Punch Status**

The Punch Status function shows employees and managers their most recent punch. This function should be used if you are unsure whether your last punch was recorded successfully. The Punch Status feature ONLY shows punches recorded in the last 12 hours and shows time elapsed since the last punch was recorded.

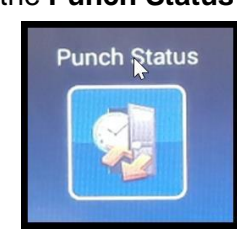

Press your finger on the finger scanner. **2**

**OR**

Tap your employee badge against the **3** proximity reader.

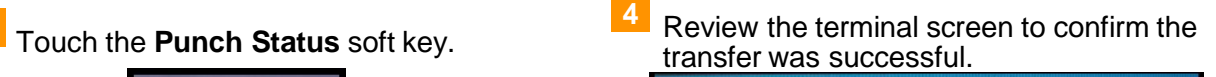

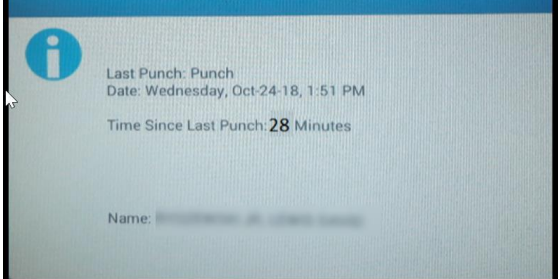

## **Manager Functions - Review Punches**

The Review Punches function shows employees and managers all their successfully recorded punch activity over the last 12 hours.

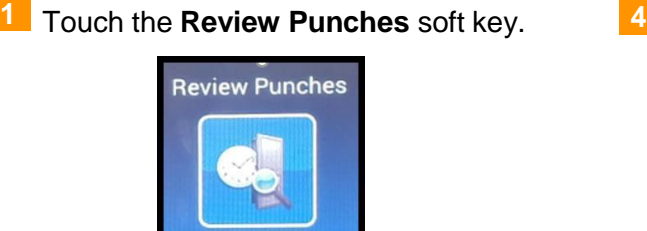

Press your finger on the finger scanner. **2**

**OR**

Tap your employee badge against the proximity reader. **3**

Review the terminal screen to confirm your punches.

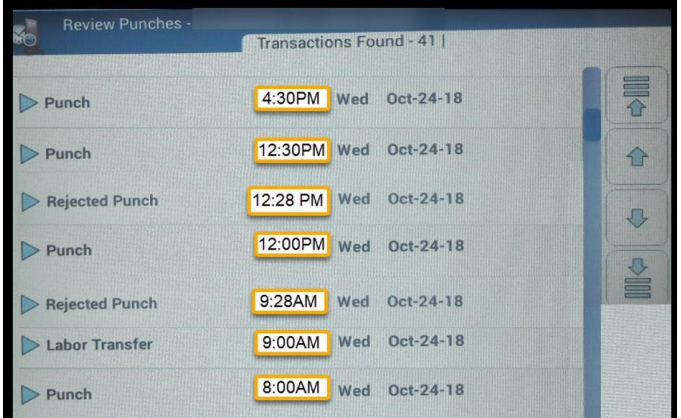

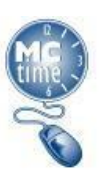

## **Manager Functions – Timecard Approval**

The Timecard Approval function allows managers to review and approve their timecards in preparation for payroll processing.

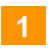

Touch the **Approve Timecard** soft key. **1 4**

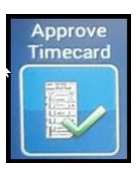

Press your finger on the finger scanner. (Go to step 4) **2**

Select **Previous Pay Period** from the Time Period field.

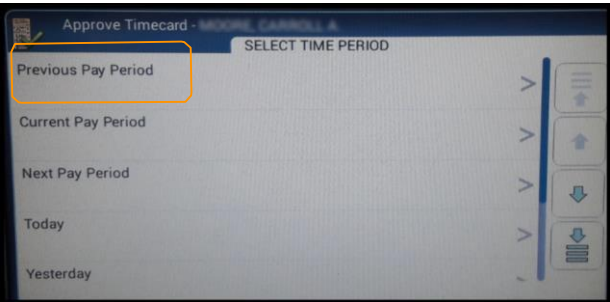

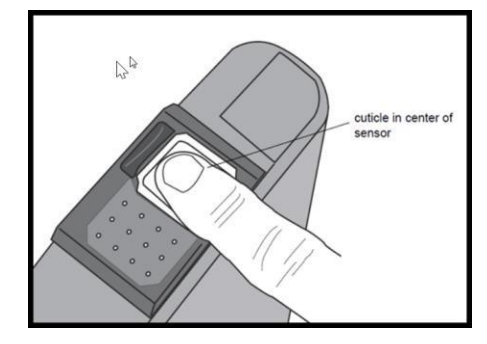

*If you aren't enrolled at the terminal go to step 3.*

Click the **Approve** button. **5**

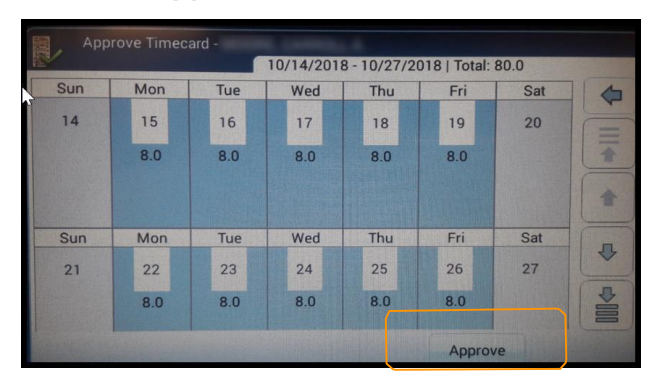

Tap your employee badge against the proximity reader. **3**

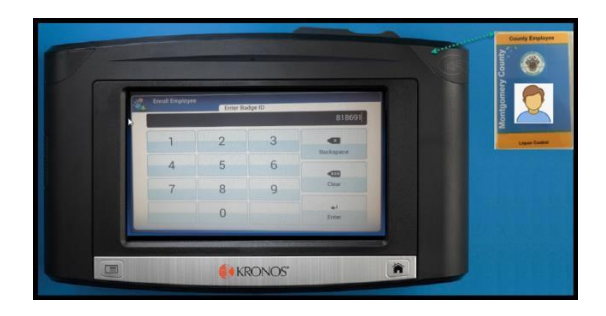

#### Confirm the timecard approval is successful. **6**

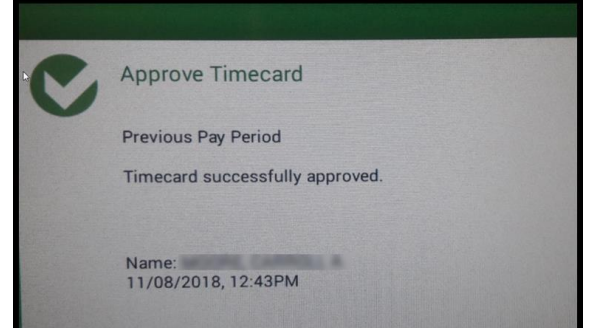

Page 8

**KRONOS** 

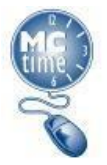

## **Manager Functions – Removing Timecard Approval**

If a manager approved their time in error, they can remove that timecard approval at the terminal.

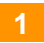

Touch the **Approve Timecard** soft key.

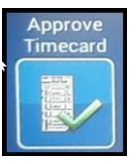

Press your finger on the finger scanner. (Go to step 4). **2**

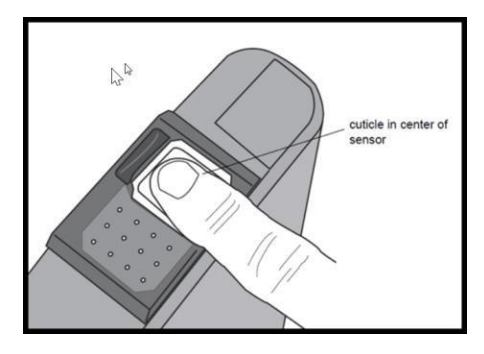

*If you aren't enrolled at the terminal go to step 3.*

Tap your employee badge against the proximity reader. **3**

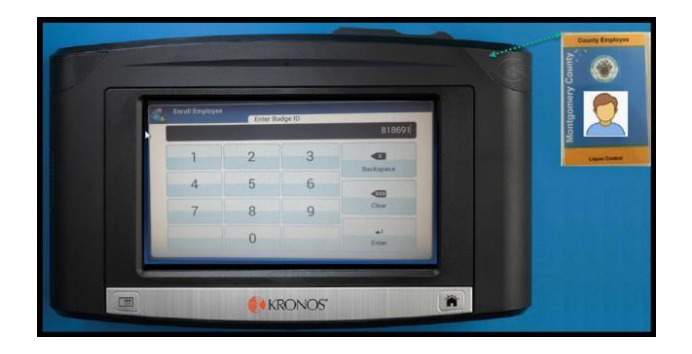

Select **Previous Pay Period** from the Time Period field. **4**

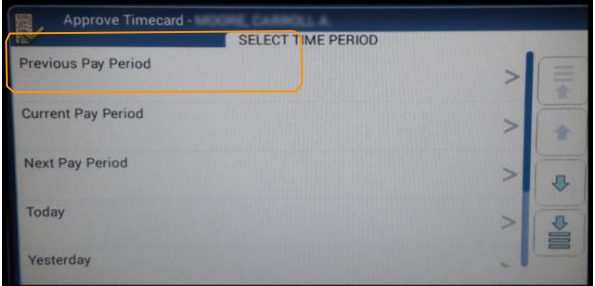

Click the **Remove Approval** button. **5**

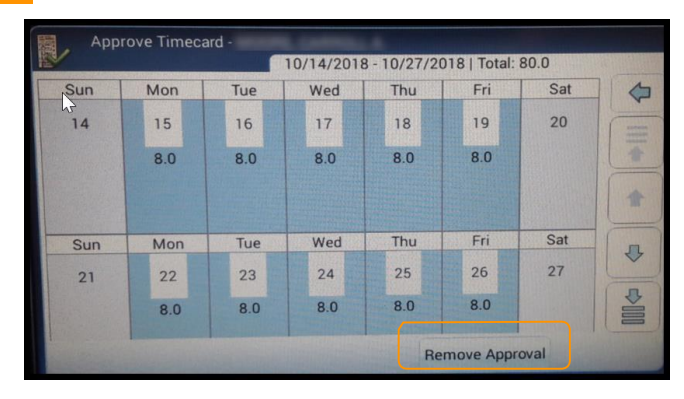

Confirm the timecard approval has been removed successfully. **6**

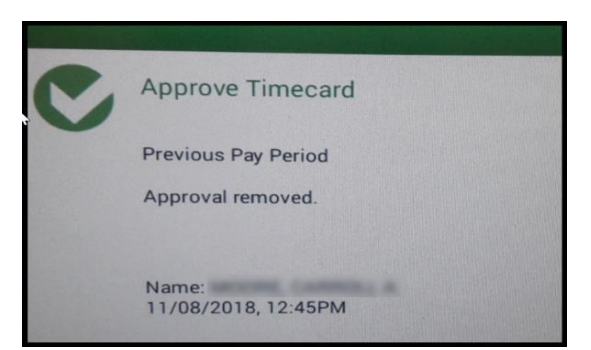

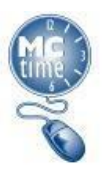

## **Manager Functions - Biometric Enrollment**

Managers can enroll employees at the terminal so that they can record punches and transfers using the finger scanner

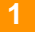

Access **Manager Mode** on the terminal.

Touch the **Enroll Employee** soft key. **2**

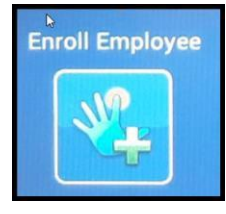

Tap your employee badge against the proximity reader. **3**

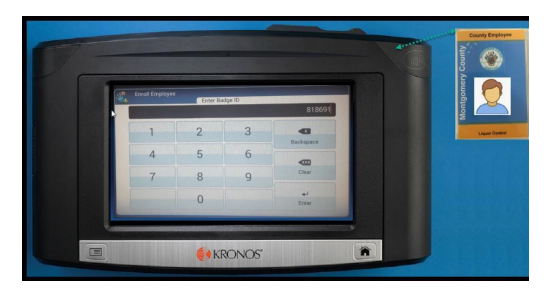

4 Touch the button assigned to the Right Index finger.

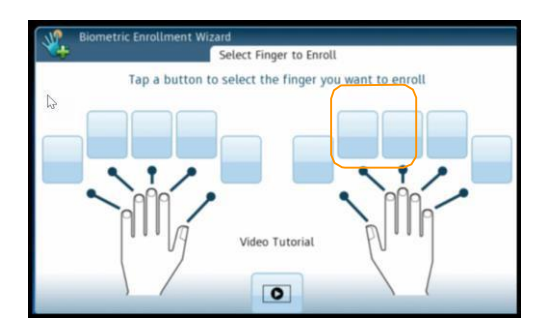

Review the information on terminal and have the employee place their finger on the finger scanner. **5**

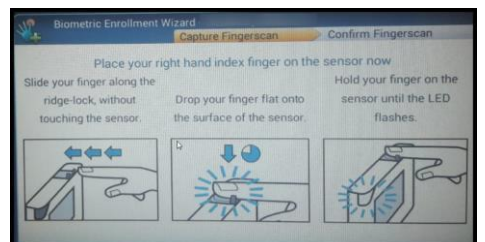

Confirm the enrollment is good. **6**

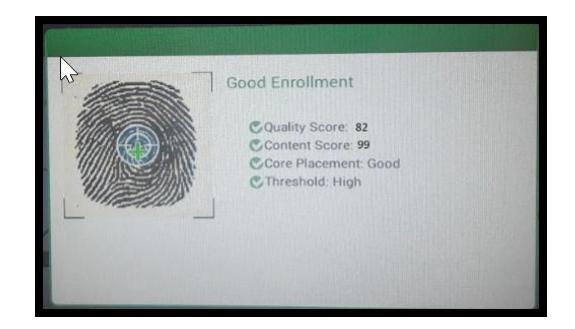

- **7**
	- Repeat the process to confirm enrollment.

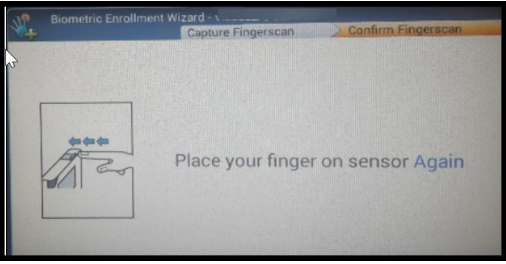

Continue until the terminal shows the enrollment has been completed. **8**

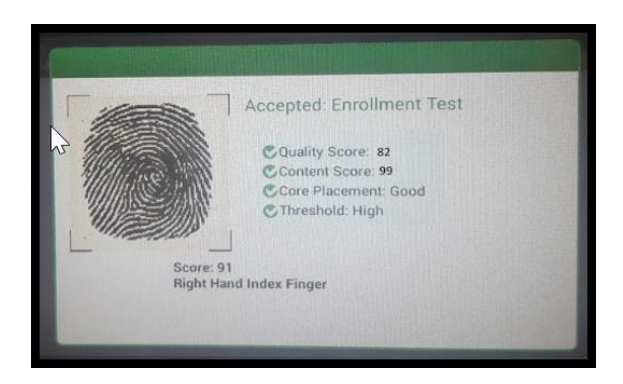

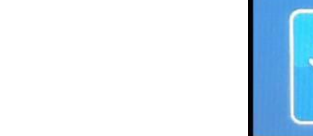

#### **Manager Functions - Biometric Enrollment (cont.)**

Managers can enroll employees at the terminal so that they can record punches and transfers using the finger scanner

Touch **NO -** Enroll ONE finger per employee **9**

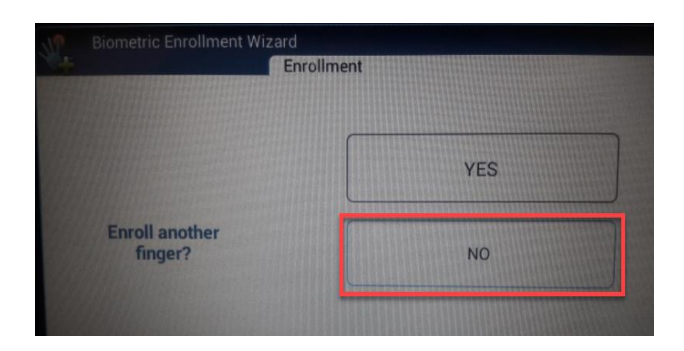

 Touch **Yes** to enroll another employee or  **No** to return to Manager Mode. **10**

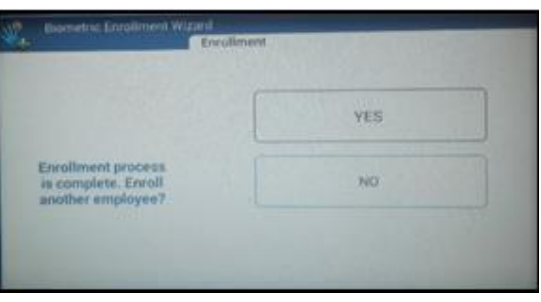

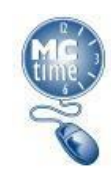

Page 11 E KRONOS"

#### **Manager Functions – Re-enrolling Finger Enrollment Record**

When an employee is enrolled at the terminal, they receive a score for Quality and for Content. **NOTE:** If either score is below 60, the employee should be re-enrolled at the terminal.

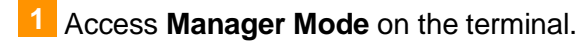

**2** Touch the **Enroll Employee** soft key.

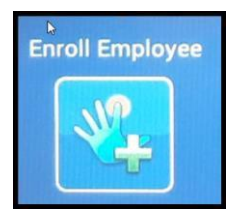

**3** Place the employee's finger on the finger scanner.

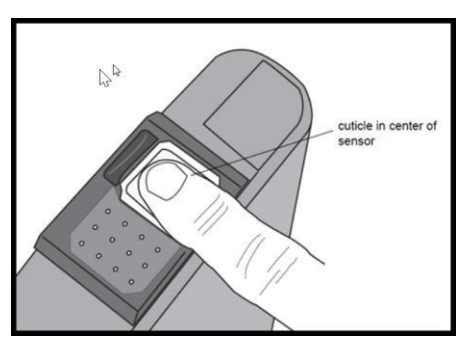

5 Review the information on terminal. sTouch **Yes** to re-enroll employee.

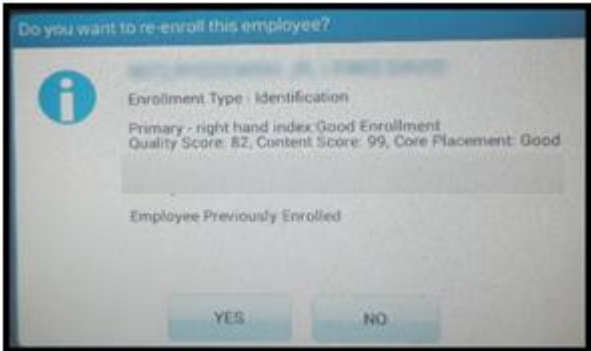

The biometric enrollment process will begin again, select either the right or left index finger of the employee.

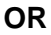

Tap your employee badge against the **4** proximity reader.

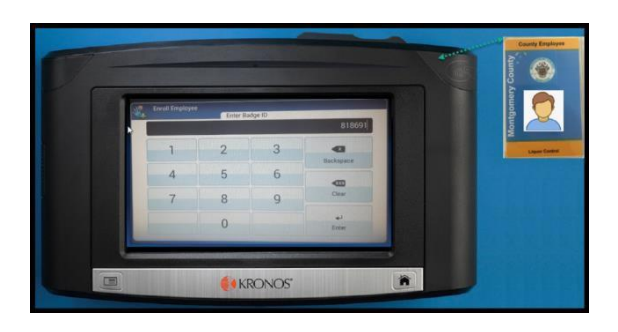

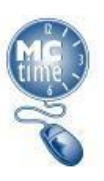

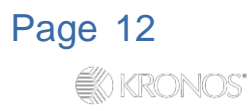

#### **Manager Functions - Biometric Unenrollment**

Managers can unenroll employees at the terminal so that they can record punches and transfers using their badge.

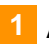

**4**

Access **Manager Mode** on the terminal. Tap your employee badge against the proximity reader.

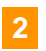

Touch the **Unenroll Employee** soft key.

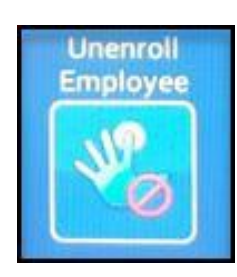

Place the employee's finger on the finger scanner. **3**

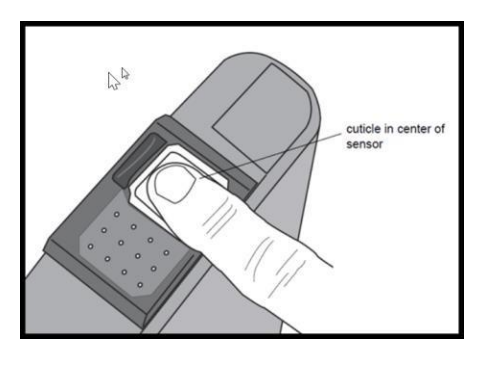

**OR**

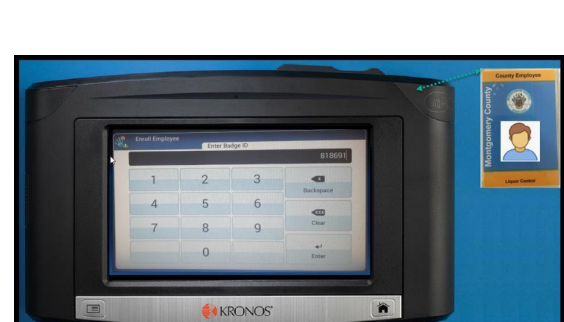

Review the information on terminal. Touch **Yes** to unenroll employee. **5**

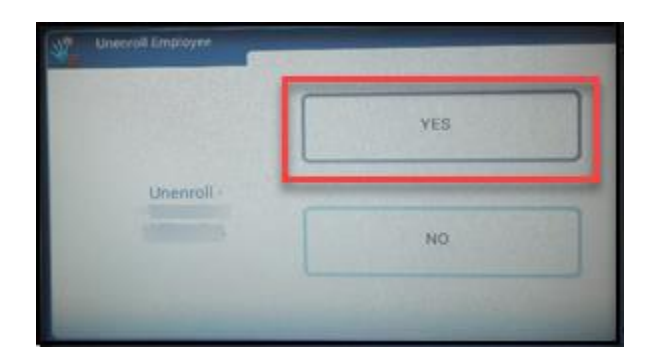

**6** Confirm the unenrollment is successful.

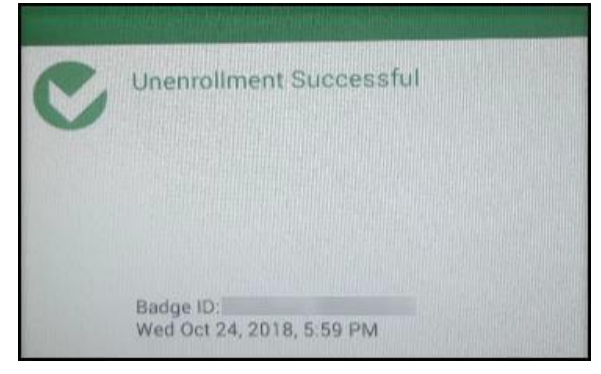

Page 13

**KRONOS\*** 

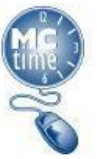

## **InTouch Clock Network Disconnection**

The terminal will display a GLOBE icon with a circle and ling through to indicate that network connectivity to that terminal has been lost. **THE TERMINAL WILL CONTINUE TO ACCEPT PUNCHES AND RECORD TRANSFERS**.

**NOTE:** Please inform DLC IT Team if such an issue occurs.

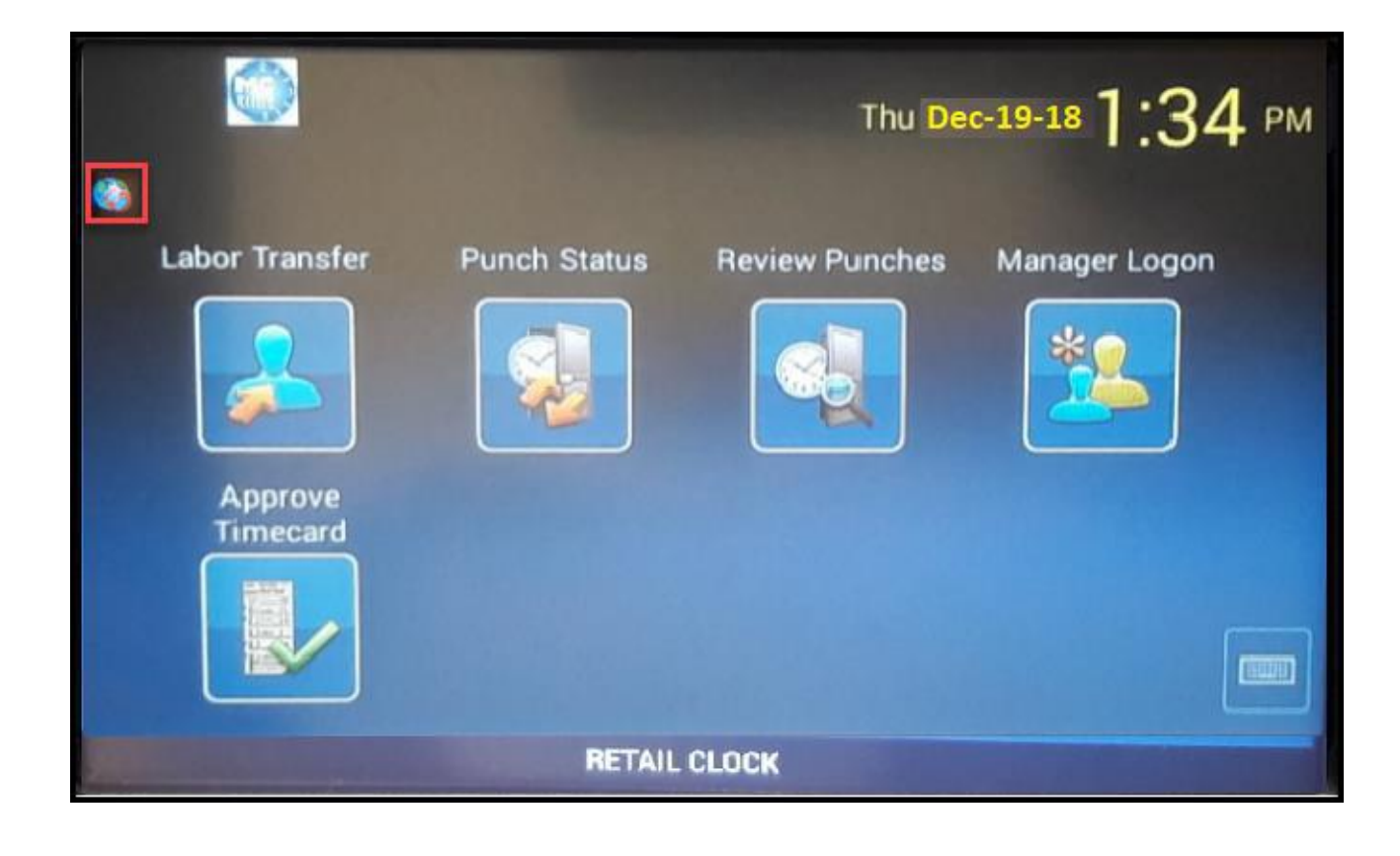

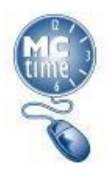

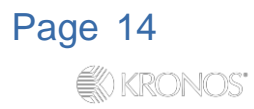

## **Best Practices**

• To record a transfer punch, tap **Softkey: Labor Transfer.**

*Example:* Transfer punch at 12:30PM

- If an employee is punching at a store other than their home store, use the **Softkey: Labor Transfer** when punching in. If someone's home IS that store, simply punch in without using any softkey.
- Any **Retail Temporary Clerk** will always need to use **Soft key: Labor Transfer** to Record their Punch In only.

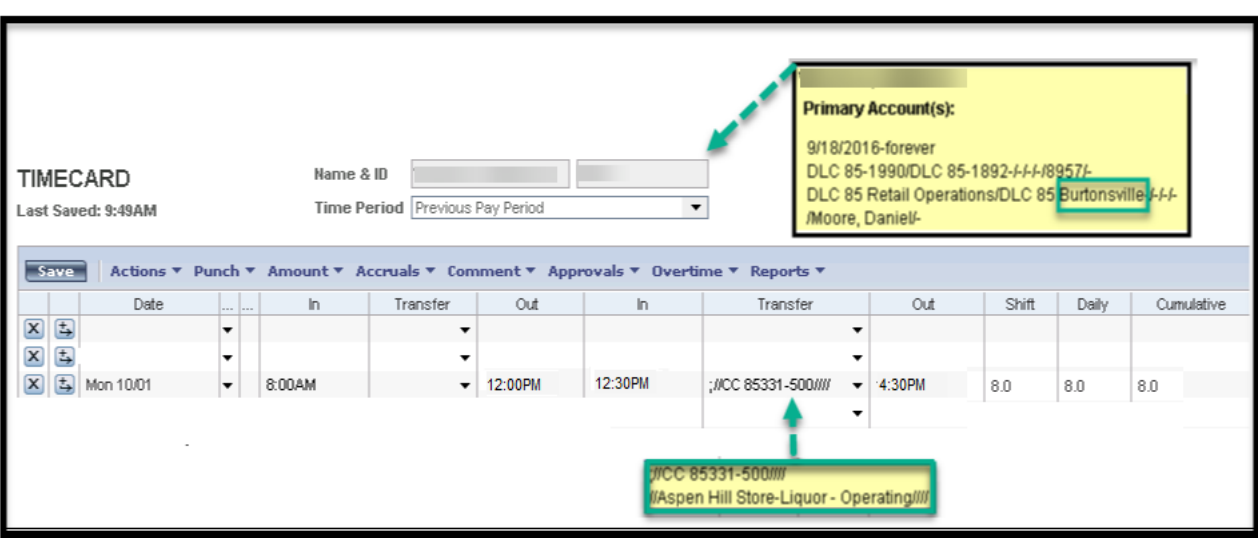

• During initial finger enrollment, verify the terminal displays the **CORRECT FULL NAME** of the employee when tapping the badge against the proximity reader. If the terminal displays incorrect information, stop the enrollment process and contact the DLC IT Team.

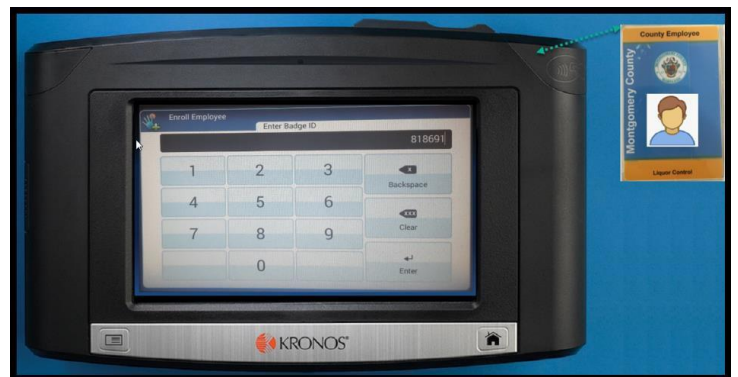

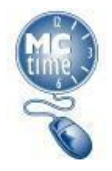

#### **Note**

- **Employees do not have access to edit punches,** however all the necessary corrections can be entered by a supervisor.
- Every terminal user **must to use the same clock** to record transactions **EXCEPT** for Retail employee if they are moving from one store to another store.
- **Every terminal user must punch out when they leave the DLC premises.**
- If an employee is using the terminal for the first time and their finger is not enrolled in the system, the employee can perform all transactions by tapping the badge against the proximity reader.
- Once a finger is enrolled in the system, **all transactions must be initiated through a finger scan.**
- **Each time an employee receives a new badge,** the information needs to be shared with DLC IT Team.
- If a Retail Employee needs to punch in at the Warehouse, or a Warehouse Employee needs to punch in at a Retail store, the employee's finger will not be recognized. The Employee will need to use their badge. When using the badge, the Employee name will not display on the timeclock, the BADGE number of the Employee will display. This is not an issue – just the design of the system. The punch information will be displayed in MCtime.

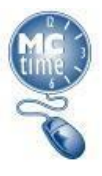

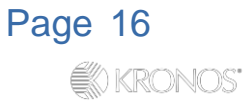

#### **Questions**

#### **Questions related to the:**

Timeclock Program should be directed to:

*OHR Labor & Employee Relations Team.*

Functional Questions should be directed to:

*DLC RetailAdmin Team #DLC.RetailAdmin* **[#DLC.RetailAdmin@montgomerycountymd.gov](mailto:%23DLC.RetailAdmin@montgomerycountymd.gov)**

Technical Questions should be directed to:

*DLC IT Team. #DLC.IFS* **[#DLC.IFS@montgomerycountymd.gov](mailto:%23DLC.IFS@montgomerycountymd.gov)**

For any further assistance, please contact:

*MCtime Team* **[MCtime@montgomerycountymd.gov](mailto:MCtime.Finance@montgomerycountymd.gov)**

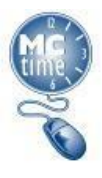

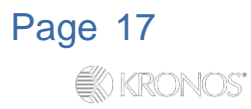